### Aide-mémoire

# Publication des actes importés sur Assyst Immobilier Barre d'outils

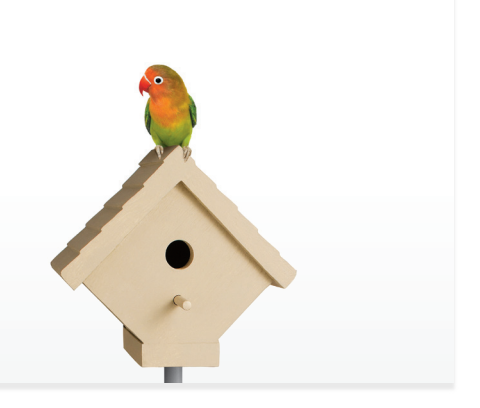

#### Télécharger la barre d'outils Assyst Immobilier

Téléchargez la Barre d'outils Assyst Immobilier en suivant les instructions contenues au document « Comment télécharger et mettre à jour la Barre d'outils Assyst Immobilier». Cette étape est effectuée une seule fois sur chaque poste de travail.

- Accédez au site de l'Inforoute notariale au : https://inforoute.cdnq.org/
- Sélectionnez **OUTILS DE TRAVAIL**  $\Box$
- Sélectionnez RÉPERTOIRE DE DROIT : MODÈLES D'ACTES m.
- Sélectionnez MODÈLES D'ACTES CODIFIÉS TELUS Ē.
- **Sélectionnez BARRE D'OUTILS ASSYST IMMOBILIER** dans la section **Documents en lien avec TELUS**

#### 2a Télécharger un modèle  $\begin{array}{|c|c|c|}\n\hline\n2\mathrm{b}\n\end{array}$ avec signets

Rendez-vous sur l'Inforoute notariale, pour télécharger le modèle de votre choix. Puisque les modèles avec signets ne sont pas gelés, vous pouvez faire toutes les modifications que vous désirez.

#### Insérer des signets dans vos propres modèles

Vous pouvez également personnaliser les modèles d'actes de votre Étude en insérant les signets dans vos modèles

#### Compléter votre acte

Vous pouvez modifier le texte de votre acte tel que vous le désirez (gras, majuscule, ajout et suppression de texte…). Assurez-vous d'entrer l'information qui doit se retrouver à l'intérieur des signets.

Il est à noter que vous pouvez en tout temps modifier le texte entre les signets et à l'extérieur des signets. Les signets et le surligné n'apparaîtront pas à l'impression du document.

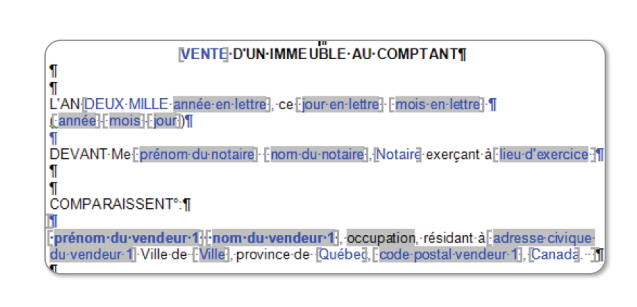

## Valider la présence de tous les signets

Utilisez le bouton VALIDER de la Barre d'outils Assyst Immobilier afin de valider que tous les signets nécessaires à la publication en ligne sont dans votre document. Utilisez la Barre d'outils pour ajouter tout signet manquant.

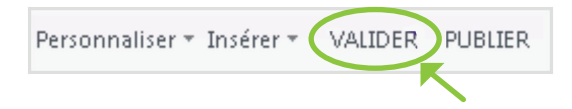

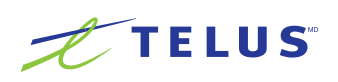

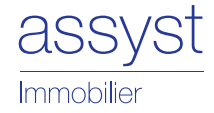

#### Préparer la copie conforme 5

Préparez la copie conforme de votre acte à l'aide des boutons Insérer, Aide aux copies et Insérer la mention COPIE CONFORME de la Barre d'outils, pour insérer le vidimus (COPIE CONFORME).

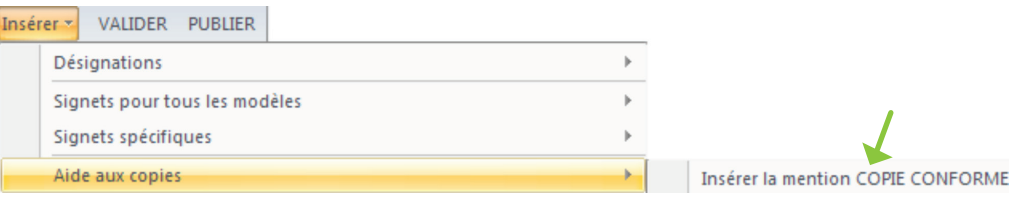

#### Importer l'acte sur Assyst Immobilier 6a

Importez votre acte dans le dossier approprié en utilisant le bouton **Importer un document**. Vous pouvez en tout temps créer un dossier sur la plateforme en utilisant le bouton Création d'un dossier. Cliquez sur le bouton Publier.

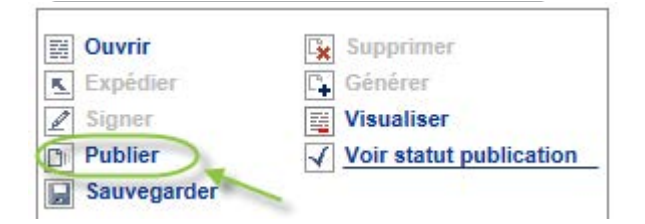

**Ou** 

6b

### Utiliser le bouton Publier de la barre d'outils Assyst Immobilier

Ouvrez le document Word que vous voulez transmettre au Registre foncier et cliquez sur le bouton Publier la Barre d'outils Assyst Immobilier.

Personnaliser \* Insérer \* VALIDER PUBLIER

#### Transmettre l'acte au Registre foncier

La fenêtre **Publier** s'affiche.

- Signez votre document à l'aide de votre clé numérique Entrust et acceptez le paiement.
- Cliquez sur le bouton **Publier** pour lancer le processus de transmission du document au Registre foncier.

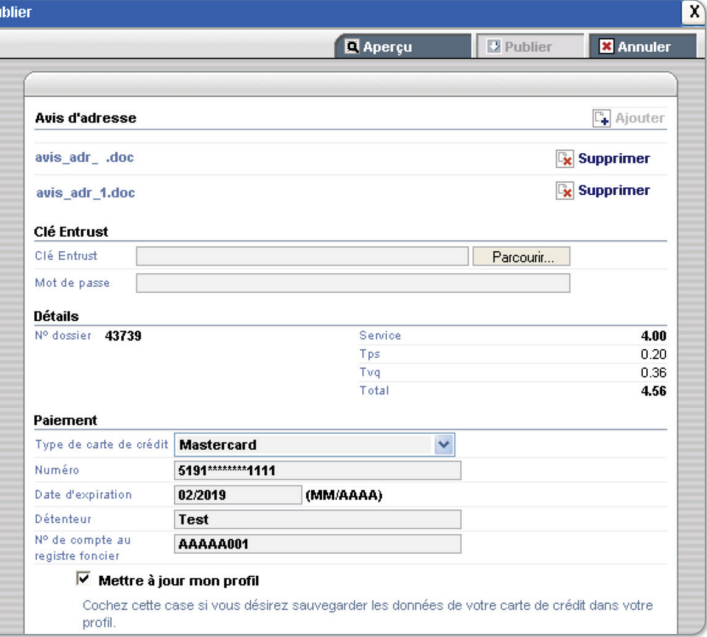

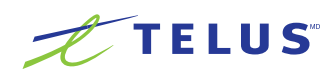